Frank  $^{\circledR}$ Electronic Publishers

*For Use with the Franklin* Digital Book System

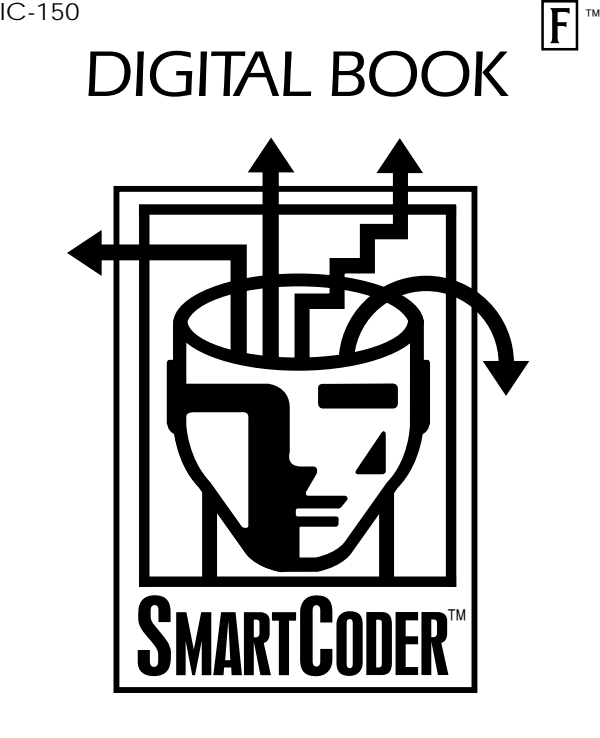

*User's Manual*

READ THIS LICENSE AGREEMENT BEFORE USING THE DIGITAL BOOK. YOUR USE OF THE DIGITAL BOOK DEEMS THAT YOU ACCEPT THE TERMS OF THIS LICENSE. IF YOU DO NOT AGREE WITH THESE TERMS, YOU MAY RETURN THIS PACKAGE WITH PURCHASE RECEIPT TO THE DEALER FROM WHICH YOU PURCHASED THE DIGITAL BOOK AND YOUR PURCHASE PRICE WILL BE REFUNDED. DIGITAL BOOK means the software product and documentation found in this package. FRANKLIN means Franklin Electronic Publishers, Inc.

#### **LIMITED USE LICENSE**

All rights in the DIGITAL BOOK remain the property of FRAN-KLIN. Through your purchase, FRANKLIN grants you a personal and nonexclusive license to use the DIGITAL BOOK on a single FRANKLIN Digital Book System at a time. You may not make any copies of the DIGITAL BOOK or of the data stored therein, whether in electronic or print format. Such copying would be in violation of applicable copyright laws. Further, you may not modify, adapt, disassemble, decompile, translate, create derivative works of, or in any way reverse engineer the DIGITAL BOOK. You may not export or re-export, directly or indirectly, the DIGITAL BOOK without compliance with appropriate governmental regulations. The DIGITAL BOOK contains Franklin's confidential and propriety information which you agree to take adequate steps to protect from unauthorized disclosure or use. This license is effective until terminated. This license terminates immediately without notice from FRANKLIN if you fail to comply with any provision of this license. The American Medical Association requires that this DIGITAL BOOK not be used in a public computer-based information system and with FRANKLIN disclaims liability for the sequence, accuracy, and completeness of the information herein.

#### **Disclaimers**

Any five-digit numeric Physician's Current Procedural Terminology, Fourth Edition (CPT) codes, service descriptions, instructions and/or quidelines are Copyright 1994 American Medical Association (or such other date of publication of CPT as defined in the federal copyright laws). All rights reserved.

CPT is a listing of descriptive terms and five-digit numeric identifying codes and modifiers for reporting medical services performed by physicians. This presentation includes only CPT descriptive terms, numeric identifying codes and modifiers for reporting medical services and procedures that were selected by Franklin Electronic Publishers, Inc., for inclusion in this product.

No fee schedules, basic unit values, relative value quides, quidelines, conversion factors or scales are included in CPT. Neither Franklin nor AMA assumes responsibility for the consequences attributable to or related to any use or interpretation of any information contained in or not contained in this product.

Neither Franklin nor AMA directly or indirectly practices medicine or dispenses medical services.

#### **Copyrights, Trademarks, Patents, ISBN**

© 1995 Franklin Electronic Publishers, Inc., Mt. Holly, N.J., 08060 U.S.A. All rights reserved.

Coder's Choice® 1995, PMIC.

© 1994 by Medicode Inc. See Restricted Rights Notice in this Product. Use of CPT is subject to the license contained herein. All rights reserved.

HCPCS 1995; Cross-Coding; Coding Commentary; © 1994 by Medicode Inc. All rights reserved.

Digital Book System and SMARTCODER are registered trademarks of Franklin.

Patents: 4,490,811; 4,830,618; 5,113,340; 5,218,536; 5,249,965; DES 348,439; DES 349,281; Euro. Pat. 0 136 379. Patents Pending. ISBN 1-56712-182-9.

### **Contents**

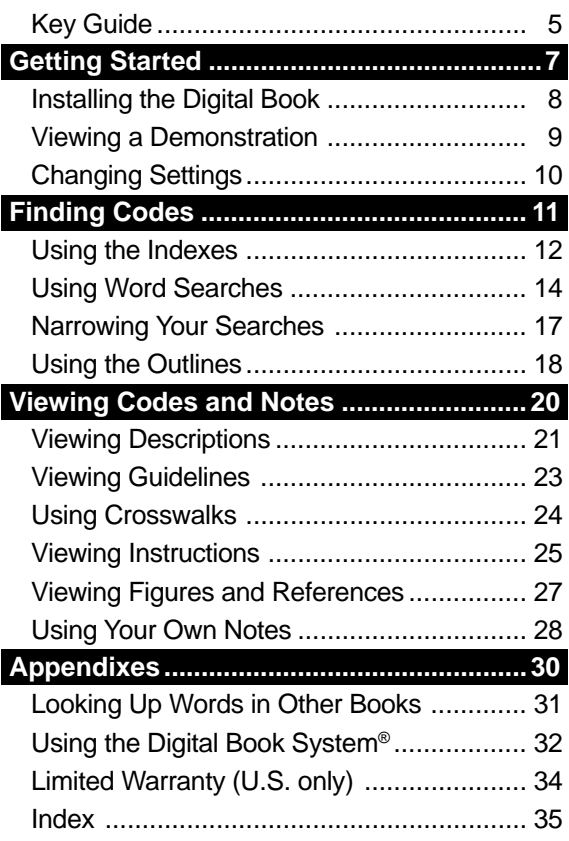

Congratulations! This SMARTCODER™ digital book provides you with a revolutionary new way to code medical procedures and diagnoses for health insurance and Medicare forms in less time and with less effort. SMARTCODER™ combines the three coding references you use most often:

- 1995 Physicians' Current Procedural Terminology, 4th Edition (CPT);
- 1995 International Classification of Diseases, 9th Revision, Clinical Modification, 4th Edition (ICD-9-CM);
- 1995 Health Care Financing Administration Common Procedure Coding System, 7th Edition (HCPCS).

Using SMARTCODER<sup>™</sup>, you'll be able to quickly locate CPT, ICD-9, and HCPCS codes simply by entering the words and topics that you find in the medical chart and other medical records. Once you've identified a CPT code, powerful Crosswalks help you find the ICD-9 and HCPCS codes most frequently related to that code. Easy-to-view notes help you pinpoint the correct codes when multiple options apply. And, for quick reference, you can even place your own notes at the codes you use again and again.

#### ✓ **About the Screen Illustrations**

Some screen illustrations in this User's Manual may vary slightly from what you see on screen. These variations do not mean that this digital book or your Digital Book System is malfunctioning.

# **Key Guide**

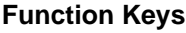

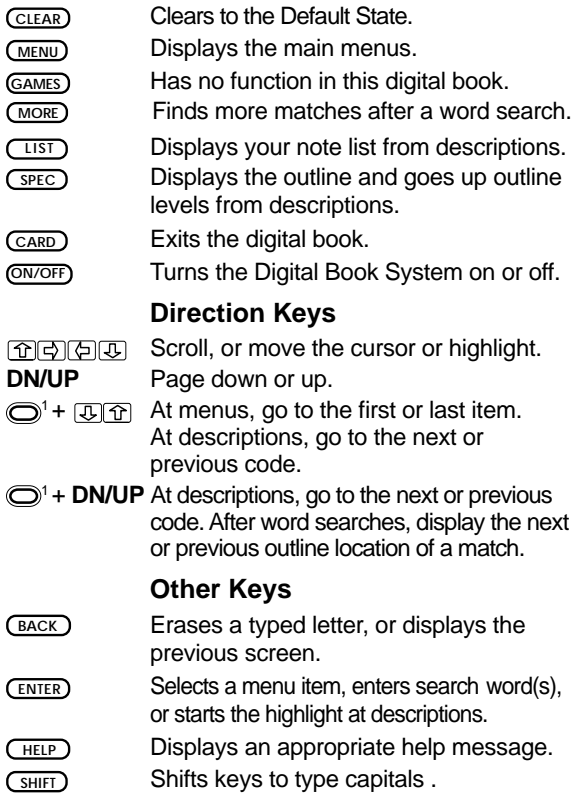

<sup>1</sup>The gold key at the bottom left of the keyboard.

#### **Other Keys (cont'd.)**

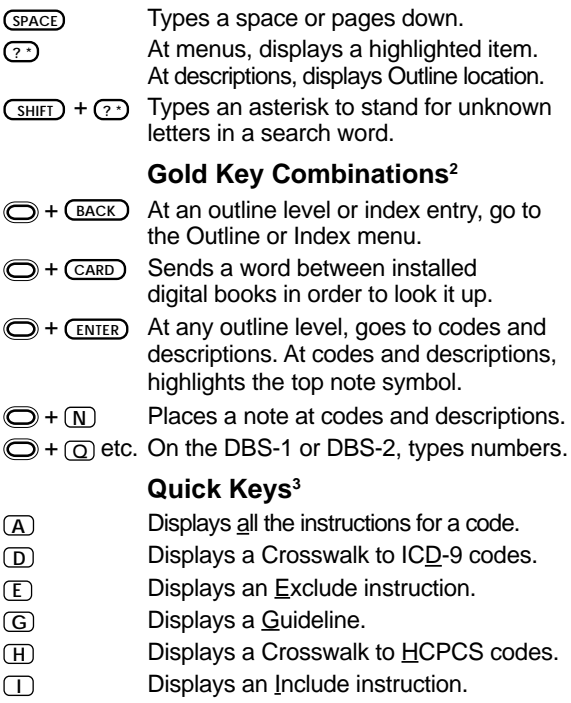

<sup>2</sup> Hold the gold key while pressing the other key.

<sup>3</sup> Quick Keys can be used only when codes and their descriptions are on screen.

# **Getting Started**

If you're using this digital book for the first time, read this section.

You'll learn how to get started and become acquainted with its main features.

# **Installing the Digital Book**

You must install this digital book in your Digital Book System before you can use it.

**WARNING:** Never install a digital book when the Digital Book System is on. If you do, information that you entered in any other installed digital book may be erased.

- **1. Turn off the Digital Book System.**
- **2. Install the digital book into a slot on the back.**
- **3. Press ON/OFF .**
- **4. If needed, turn the wheel on the side of the Digital Book System to adjust the screen contrast.**

If the screen is still blank, check the batteries.

- **5. Press CARD .**
- **6. Press**  $\textcircled{r}$  **or**  $\textcircled{r}$  **to highlight the appropriate icon.**

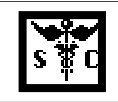

**7. Press ENTER to select it.**

#### ✓ **Resuming Where You Left Off**

Should you forget to turn off the Digital Book System while using this digital book, the Digital Book System will shut off automatically after a few minutes. When you turn the Digital Book System on again, the screen that you last viewed appears.

### **Viewing a Demonstration**

Before you start using this digital book, you may want to view a demonstration of what it can do.

- **1. Press CLEAR .**
- **2. Press MENU .**
- **3. Press the arrow keys to highlight View Demo on the Other menu.**

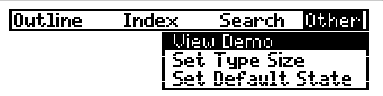

- **4. Press ENTER to start the demonstration.**
- **5. If you want to stop the demonstration, press CLEAR .**

### ✓ **Using the Menus**

- The flashing arrows at the bottom right of the screen show which arrow keys you can press to move through menus or text.
- Slanted arrows to the right of menu items indicate that submenus exist.
- To view the full text of a menu item that is only partially visible, highlight the item and then press **? \*** .

### ✓ **Help is Always at Hand**

You can view an appropriate help message at virtually any screen by pressing **HELP** . Then press  $\overline{\mathbb{Q}}$ or the DN key to read it. Press **BACK** to exit help.

You can change the Type Size, Default State, and Shutoff Time of this digital book.

- **1. Press MENU .**
- **2. Press the arrow keys to highlight Set Type Size, Set Default State, or Set Shutoff on the Other menu.**

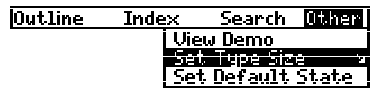

- **3. Press ENTER to view the settings.** A check marks the current setting.
- **4. Highlight a setting.**
- **5. Press ENTER to select it.**

Or press **BACK** to keep the current setting.

### ✓ **Understanding Settings**

- The Type Size sets how large letters and other characters appear on screen.
- The *Default State* sets the screen that appears whenever you press (CLEAR). If you select *Word* Search as the Default State, the search screen appears. If you select Outline menu or Index menu, that menu is highlighted.
- The Shutoff Time sets how long the Digital Book System stays on if you forget to turn it off.

# **Finding Codes**

This section explains how to locate CPT, ICD-9, and HCPCS codes using the indexes, word searches, and the outlines.

To fine-tune your coding, refer to the next section, "Viewing Codes and Notes." The fastest way to find codes is to use the indexes.

### **Entering Topics**

▲ If you want to find a code for a procedure, condition, or topic, enter the word at an index. Try this example.

- **1. Press MENU .**
- **2. Highlight a book on the Index menu (e.g., CPT).**
- **3. Press ENTER .**
- **4. Start typing a topic (e.g., X-Ray).**

**CPT Xylose Absorption Test** गम ज

**W-R**ay with Contrast

- **5. When the topic is highlighted, press ENTER .**
- **6. Highlight a subtopic (e.g., Chest) and then press ENTER .**

To highlight it, scroll down or type the subtopic.

**7. Highlight a sub-subtopic (e.g., 71010-71022) and then press ENTER .**

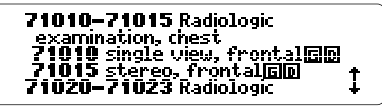

To view the Outline location of the top code on screen, press **? \*** . Then press **BACK** to go back to the code.

**8. Press CLEAR when done.**

### ▲ **Entering Codes**

If you already know a code number and want to view its description, use the list of codes at the top of each index. Here is an example.

- **1. Press MENU .**
- **2. Press the arrow keys to highlight a book on the Index menu (e.g., ICD-9).**
- **3. Press ENTER .**

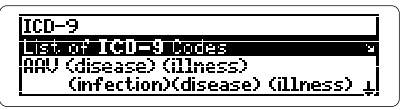

**4. Press ENTER to select List of ICD-9 Codes.**

#### **5. Type a code (e.g., 465).**

If you're using a DBS-1 or DBS-2 model Digital Book System, hold  $\bigcirc$  and press the numbered keys to type numbers.

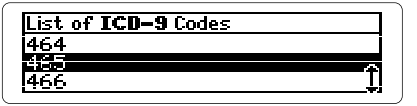

**6. When the code is highlighted, press ENTER .**

To go back to the list of codes, press **BACK**.

**7. Press CLEAR when done.**

You can also find codes by searching for words in their descriptions. Word searches are useful when you're not sure of the full name of a procedure or condition.

After a word search, only outline menu items and index entries with matches (i.e., occurrences of the search words) are listed on the menus. The numbers in the menu titles show how many matches are in each menu.

Note also that you can't type numbers in a word search. To learn how to find codes by entering their numbers, read the "Using the Indexes" chapter.

- **1. Press MENU .**
- **2. Press the arrow keys to highlight Word Search on the Search menu.**
- **3. Press ENTER .**
- **4. Type one or more words (e.g., amniocentesis).** You don't need to type capitals. To erase a letter, press  $(BACK)$ . To move the cursor, press  $\Box$  or  $\Box$ .

Type words to find and then press<br>BRIB Or press CITED. amniocentesis4 **Press MINU for other options.** 

**5. Press ENTER to search for matches.**

**Outline location:** ISS Intraceritor. AAR42 amminientesis

This is the location of the first match.

After you enter a word search, matches in the outlines are displayed first.

**6. Hold and press the DN key repeatedly to view the locations of other matches in the outlines.**

You can view the match in a code description by pressing **ENTER** .

To view a menu item that is only partially visible (i.e., is followed by ellipses), press **? \*** .

**7. When Remaining Matches in Index appears, press MENU to view the matches on the Index menu.**

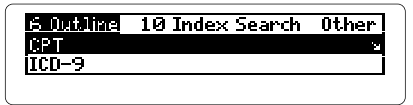

- **8. Press the arrow keys to highlight an Index entry.**
- **9. Press (ENTER) repeatedly to view the item, subitems, and codes.**

To return to the menus, press **MENU** .

**10. Press CLEAR to clear your search.**

#### ✓ **If You Misspell a Search Word**

Don't worry. A list of corrections automatically appears after you enter the word. Simply highlight a correction and then press *ENTER* to search for it.

#### ✓ **Searching for Completions**

If you're not sure which form of a word to search for, type an asterisk in place of a series of letters (e.g., bacter\*). To type an asterisk, hold (SHIFT) and press  $(7)$ .

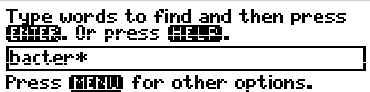

Press **(ENTER)** to view its completions. Then select a completion to search for its matches.

### ✓ **Highlighting Search Words**

When codes and descriptions are on screen, you can also search for words by highlighting them. First, press (**ENTER**) to start the highlight. Then press the arrow keys to highlight the word for which you want to search.

```
575.0 Acute cholecustitis El
 Sprongins<br>Abscess of EBNOEDDER without
 Angiocholecystitis without
```
Then press (ENTER) to search for its matches.

### **Narrowing Your Searches**

If your word search finds too many matches, it's easy to narrow your search by adding more search words. Try this example.

- **1. Press MENU .**
- **2. Press the arrow keys to highlight Word Search on the Search menu and then press ENTER .**

#### **3. Enter a word (e.g., kidney).** This search finds too many matches to read.

**4. Press BACK .**

 Or press **MENU** , highlight Change Search Query under *Search*, and then press (ENTER).

#### **5. Type a space and another word (e.g., dialysis)**

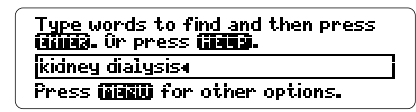

- **6. Press ENTER to search for the phrase.** This search finds only one match.
- **7. Press ENTER repeatedly to view it.**

### ✓ **Expanding Your Searches**

You can also expand your word searches by pressing (MORE) up to five times (or until No more appears). Each time that you press **MORE** , the previous matches are discarded and new matches of synonyms and similar words are found.

The Outline menu lists the tables of contents (i.e., outlines) for the CPT, ICD-9, HCPCS. If you know which chapter contains a code that you want, you can use the outlines to find it.

- **1. Press CLEAR .**
- **2. Press MENU .**
- **3. Press the arrow keys to highlight a book on the Outline menu (e.g., HCPCS).**

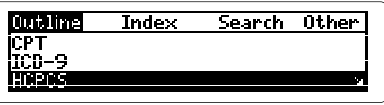

- **4. Press ENTER .**
- **5. Highlight a chapter (e.g., 11 Drugs Administered Orally) and then press ENTER .**

To highlight a chapter, scroll down to it or type its number  $(e, a, 11)$ . To go to the last or first chapter, hold  $\bigcirc$  and press  $\overline{w}$  or  $\overline{w}$ . To go directly a chapter title to codes and descriptions, hold  $\bigcirc$  and press **ENTER** .

**6. Highlight a section (e.g., Non-Chemotherapeutic) and then press ENTER .**

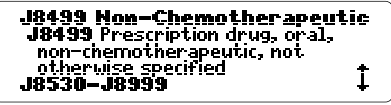

- **7. To back up through outline levels, press BACK .**
- **8. Press CLEAR when done.**

#### ✓ **Viewing CPT Modifiers**

CPT modifiers are listed as the last item on the CPT outline. To view them, first highlight CPT on the Outline menu and then press **ENTER** . Then press **M** (for modifiers) and **(ENTER)** to select M CPT Modifiers. Then highlight a modifier and press **ENTER** to view it.

#### ✓ **Viewing ICD-9 V Codes**

The codes for Supplementary Classification of Factors Influencing Health Status and Contact with Health Services (V01-V82) are listed as the last item on the ICD-9 outline. To view them, select  $ICD-9$  on the Outline menu and then press  $\overline{V}$ (for V codes). Then highlight a V code and press **ENTER** to view it.

#### ✓ **Viewing Complete Menu Items**

To view the full text of a menu item that is only partially visible, highlight the item and then press **? \*** .

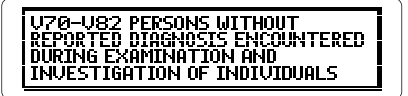

# **Viewing Codes and Notes**

This section shows you how to fine-tune your coding to determine the correct code.

You'll learn how to scan codes and their descriptions, use Crosswalks to quickly find related codes, and view instructions and other notes that provide important information about the codes.

# **Viewing Descriptions**

Once codes and their descriptions are on screen, it's easy to scan and read them.

**1. Find a code and its description (e.g., CPT code 59400 (Routine obstetric care).** Use the Outline menu or the Index menu to find it. To learn how, read "Finding Codes."

> **59400** Routine obstetric care including antepartum care,<br>vaginal delivery@DIC with or without episiotomy, and/or forceps) and postpartum care  $\,\mathbf{+}\,$

**2. Use these Direction Keys to view adjacent codes and descriptions:**

Scroll down or up **D** or **T** 

Page down **(SPACE)** 

View the next or previous  $\bigcirc$  + **UP** or **DN** code and description  $\bigcirc$  +  $\bigcirc$  or

**To. . . Press. . .**

Page down or up the **UP** or **DN** key

59409—59410 Vaginal delivery<br>- only (with or without episiotomy<br>- <u>and/o</u>r forceps) 59409 not otherwise specified लिनि

**3. Press CLEAR when done.**

#### ✓ **Where in the Book Are You?**

Whenever a code and its description is on screen. you can view its location in the outline of the appropriate book by pressing **? \*** .

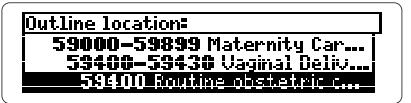

To go back to the codes and descriptions, press  $\bigcap$ 

Please note that when you press **? \*** , you do not go to the Outline menu itself but to a snapshot of your current location in the outline of the appropriate book. To learn how to use the outlines to change locations when you're viewing codes and descriptions, read the note below.

#### ✓ **Changing Your Outline Location**

You can change the Outline location when codes and descriptions are in view by pressing ( $SPEC$ ). Then you can press (SPEC) repeatedly to move up through the levels of the outline to select another code.

# **Viewing Guidelines**

Many CPT, ICD-9, and HCPCS codes have Guidelines that provide useful coding information. Try this example.

**1. Find CPT code 63012 (Laminectomy).**

To learn how, read "Finding Codes."

63012 Laminectorny with removal of abnormal facets and/or pars inter articularis@@ with decompression of cauda equinal

The **id** in the description indicates a Guideline.

**2. Press G to view the Guideline.**

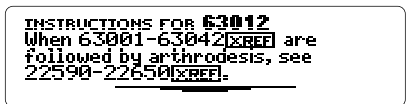

To learn how to view the cross-references in Guidelines, read "Viewing Figures and References."

**3. Press BACK to go back to the code.**

#### ✓ **Another Way to View Guidelines**

As shown above, one way to view a Guideline is to press **G** when the code that you're interested in is at the top of the screen.

To view a Guideline for a code not at the top of the screen, press (**ENTER**) and then the arrow keys to highlight **G** on screen. Then press (ENTER) to view its Guideline.

# **Using Crosswalks**

As shown in the example below, Crosswalks are cross-references that take you directly from CPT codes to related ICD-9 or HCPCS codes. Each Crosswalk lists up to 15 ICD-9 or HCPCS codes.

Please note that Crosswalks are based upon studies showing which ICD-9 and HCPCS codes are used most often with various CPT codes. Crosswalks don't provide a complete list of related codes, so you may need to find another code to meet your needs.

#### **1. Find CPT code 10040 (Acne Surgery).**

To learn how, read "Finding Codes."

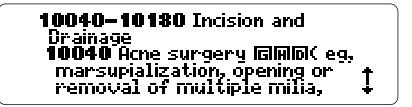

The  $\overline{m}$  and the  $\overline{m}$  indicate Crosswalks.

#### **2. Press H for HCPCS codes or D for ICD-9 codes.**

Crosswalk for 10040 680.0 Face - Carbuncle and furuncle. Pyoderma - Other local

These ICD-9 codes are related to CPT code 10040.

- **3. Press**  $\overline{B}$  **to highlight a code and then press ENTER to view it.**
- **4. To go back to the Crosswalks, press BACK .**
- **5. To go back to the CPT code, press BACK again.**

# **Viewing Instructions**

Many ICD-9 codes have special instructions that you should view before coding a disease or injury.

- **Fourth-and-Fifth-Digit (FI)** instructions tell you when an ICD-9 code needs a fourth or fifth digit.
- **Exclude (** $\boxed{E}$ ) instructions tell you about conditions that cannot be included in an ICD-9 code.
- **Include (** $\Pi$ **)** instructions tell you about conditions that may be included in an ICD-9 code.

Try this example.

#### **1. Find ICD-9 code 685 (Pilonidal cyst ).**

To learn how, read "Finding Codes."

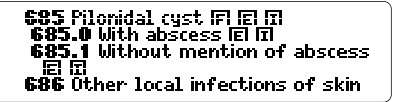

**2. Press F to view the Fourth-and-Fifth-Digit,**  $\boxed{\mathbf{E}}$  the Exclude, or  $\boxed{\mathbf{I}}$  the Include instructions. Or press **ENTER** and then the arrow keys to highlight

an icon. Then press **ENTER** again.

```
INSTRUCTIONS FOR 685
Excludes:
certain infections of skin classified
 under "Infectious and Parasitic"<br>Diseases," such as:
```
This is the Exclude instruction.

- **3. Press**  $\overline{xy}$  **to scroll down.**
- **4. Press BACK to go back to the code.**

#### ✓ **Viewing All the Instructions**

Rather than viewing the instructions, Guidelines, and other notes for a code one at time, you can view them all at once by scrolling down until the desired code is at the top of the screen and then pressing  $\overline{A}$  (for all instructions).

```
INSTRUCTIONS FOR 685
4th or 5th digit required; see
subcategories.
Fecludes:
 \overline{\text{certain}} infections of skin classifie+
```
The instructions appear as a single message, with their various titles in boldface type. Scroll down to read them and then press **BACK** to go back to the code and its description.

# **Viewing Figures and References**

Many codes, Guidelines, and instructions have additional notes such as bibliographic references (**EIE**I), fig $ures (Fig.)$ , general footnotes ( $FIII$ ), and crossreferences (**RECET**). You view these notes by highlighting and selecting their symbols, as shown below.

**1. Find the Exclude instruction for ICD-9 code 001 (Cholera).**

To learn how, read "Finding Codes" and "Viewing Instructions."

**2. Hold**  $\bigcirc$  **and press**  $\overline{\text{EMTER}}$ **.** 

```
INSTRUCTIONS FOR 001
Excludes:
acute respiratory infections (460-
 466 Maarab
carrier or suspected carrier of
```
Notice that the **EXCO is highlighted.** You could have also highlighted it by pressing **ENTER** and then the arrow keys.

**3. Press ENTER to view the cross-reference.**

```
460 Acute nasopharyngitis<br>【common cold】 IEI IEI
Sunonums:
 .<br>Coruza (acute)
 Nasal catarrh, acute
```
Cross-references take you directly to the relevant code or note.

- **4. Press the Direction Keys to read.**
- **5. To go back to the highlighted symbol, press**  $\overline{\text{BACK}}$ **.**
- **6. To turn off the highlight, press**  $\sqrt{BACK}$ **.**

# **Using Your Own Notes**

You can place your own notes at codes and their descriptions. Then you can use your notes as bookmarks to quickly find the codes that you use most often.

### **Placing Notes** ▲

The number of notes you can place depends upon the number of characters entered in each note.

**1. When codes and their descriptions are on screen, press LIST .**

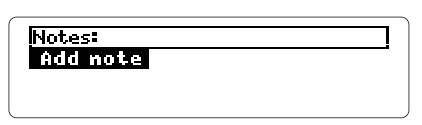

- **2. Press ENTER to select Add note.**
- **3. Type a note of your own and then press (ENTER). Or press ENTER to add the note already typed.** The **HITE** marks the placement of the note.

### **Finding and Removing Notes** ▲

To view or remove a note, you must first find it.

- **1. At any codes and descriptions, press LIST .**
- **2. Press**  $\overline{\mathbf{\Phi}}$  **to highlight a note.**

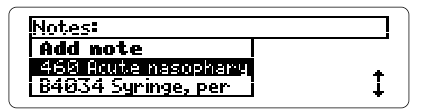

Type its first few letters or scroll to it.

- **3. Press ENTER to view the placement of the note.** You can view the note itself now by holding  $\bigcirc$  and pressing **ENTER** and then pressing **ENTER** . To go back to the codes and descriptions, press **(BACK)**.
- **4. To remove the note, press LIST and then press ENTER to select Remove note.**

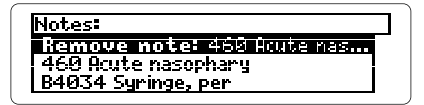

### ✓ **A Quick Way to Place Notes**

You can quickly place a note at a code and its description by holding  $\bigcirc$  and pressing  $\overline{N}$ . Then either press (ENTER) to place the pre-typed note or enter your own note.

### ✓ **Removing All Your Notes**

You can remove all your notes at one time by resetting the Digital Book System when this digital book is installed. To learn how to reset the Digital Book System, read "Using the Digital Book System."

**WARNING:** Resetting the Digital Book System erases information that you have entered in any installed digital books. So remove other digital books before resetting your Digital Book System.

### **Appendixes**

This section reviews general functions of the Digital Book System and digital books.

# **Looking Up Words in Other Books**

You can send words between this digital book and certain other installed digital books in order to look up the words. For example, you might see a condition listed in the Pocket PDR<sup>™</sup> (IC-151) that you want to look up in the SMARTCODER™.

In order to look up words from or in another installed digital book, both books must be able to send and receive words. To learn if they can, read their User's Manuals.

- **1. Install both books in your Digital Book System.**
- **2. Press CARD and select the sending digital book.**
- **3. Highlight a word in the sending digital book.** To learn how, read the appropriate section of its User's Manual.
- **4. Hold and press CARD .**

#### **5. Select the receiving digital book.**

The word that you highlighted appears in the initial screen of the receiving digital book.

#### **6. Press ENTER to search for the word.** If a match is found for the word, you can view text using the Direction Keys.

#### **7. To return to the sending digital book, press CARD and then select its symbol.**

# **Using the Digital Book System®**

### ▶ Resetting the Digital Book System

To reset the Digital Book System, hold **CLEAR** while pressing *ON/OFF*. Or press the recessed reset button on the back of the Digital Book System. (Read its Basic Operating Guide for details.)

**WARNING:** Resetting the Digital Book System may permanently erase information, such as notes, that you have entered in the installed digital books.

If the keyboard fails to respond or if the screen performs erratically, you can press **CLEAR** and then press **ON/OFF** rather than resetting the Digital Book System. If nothing happens, then reset.

### ▶ Protecting and Cleaning

- Do not bring statically charged objects in touch with the metal contacts on the back of digital books or the rubber contacts on the Digital Book System. Statically charged objects may erase information that you entered in the digital books.
- Do not put excessive weight on digital books or the Digital Book System or expose them to extreme or prolonged heat, cold, or other adverse conditions.
- To clean digital books, apply isopropyl alcohol with a cotton swab. To clean the Digital Book System, apply a mild household cleaner with a soft cloth. CAUTION: Spraying liquids on digital books or the Digital Book System may damage them.

### ▶ Replacing the Batteries

The DBS-1 and DBS-2 use four 3-volt, CR2032 lithium batteries. The DBS-2D uses four 1.5-volt, AA batteries.

- **1. Have new batteries ready.**
- **2. Turn the Digital Book System off.**
- **3. Slide the battery cover off the back.**
- **4. Remove all the batteries.**
- **5. Place new batteries in the cavities, with their pluses oriented correctly.**

In the DBS-1 and DBS-2 the pluses should face you.

**6. Replace the battery cover.**

### ✓ **Battery Precautions**

When you replace batteries, follow these precautions to avoid erasing information in any installed digital books.

- Replace the batteries before they lose all power.
- Never remove the batteries while the Digital Book System is on.
- Once the batteries have been removed, install new ones within two minutes.
- Never mix old and new batteries.

### **Limited Warranty (U.S. only)**

FRANKLIN warrants to you that the DIGITAL BOOK will be free from defects in materials and workmanship for one year from purchase. In the case of such a defect in your DIGITAL BOOK, FRANKLIN will repair or replace it without charge on return, with purchase receipt, to the dealer from which you made your purchase or Franklin Electronic Publishers, Inc., 122 Burrs Road, Mt. Holly, NJ 08060, within one year of purchase. Alternatively, FRANKLIN may, at its option, refund your purchase price.

Data contained in the DIGITAL BOOK may be provided under license to FRANKLIN. FRANKLIN makes no warranty with respect to the accuracy of data in the DIGITAL BOOK. No warranty is made that the DIGITAL BOOK will run uninterrupted or error free. You assume all risk of any damage or loss from your use of the DIGITAL BOOK.

This warranty does not apply if, in the sole discretion of FRANKLIN, the DIGITAL BOOK has been tampered with, damaged by accident, abuse, misuse, or misapplication, or as a result of service or modification by any party, including any dealer, other than FRANKLIN. This warranty applies only to products manufactured by or for FRANKLIN. Batteries, corrosion or battery contacts and any damage caused by batteries are not covered by this warranty. NO FRANKLIN DEALER, AGENT, OR EMPLOYEE IS AUTHORIZED TO MAKE ANY ADDITIONAL WARRANTY IN THIS REGARD OR TO MAKE ANY MODIFICATION OR EXTENSION OF THIS EXPRESS WARRANTY.

THE FOREGOING WARRANTY IS EXCLUSIVE AND IS IN LIEU OF ALL OTHER EXPRESS OR IMPLIED WARRANTIES, WRITTEN OR ORAL, INCLUDING, BUT NOT LIMITED TO, WARRANTIES OF MERCHANTABILITY OR FITNESS FOR A PARTICULAR PURPOSE. YOUR SOLE AND EXCLUSIVE REMEDY SHALL BE FRANKLIN'S OBLIGATION TO REPLACE OR REFUND AS SET FORTH ABOVE IN THIS WARRANTY. Some States do not allow the exclusion of implied warranties, or limitations on how long a warranty lasts. This warranty gives you specific rights; you may also have additional rights which vary from State to State. This warranty shall not be applicable to the extent that enforcement of any provision may be prohibited by applicable law.

FRANKLIN SHALL IN NO EVENT BE LIABLE TO YOU OR TO ANY OTHER PERSON FOR ANY SPECIAL, INCIDENTAL, OR CONSEQUENTIAL DAMAGES, OR ANY OTHER INDIRECT LOSS OR DAMAGE, ARISING OUT OF YOUR PURCHASE, THE MANUFACTURE OR SALE OF THE DIGITAL BOOK, THIS LICENSE, OR ANY

OBLIGATION RESULTING THEREFROM OR THE USE OR PERFORMANCE OF THE DIGITAL BOOK UNDER ANY LEGAL THEORY, WHETHER BREACH OF CONTRACT, TORT, STRICT LIABILITY OR ANY OTHER CAUSE OF ACTION OR PROCEEDING, WHICH DAMAGES SHALL INCLUDE, BUT NOT BE LIMITED TO, LOST PROFITS, DAMAGES TO PROPERTY, OR PERSONAL INJURY (BUT ONLY TO THE EXTENT PERMITTED BY LAW). FRANKLIN'S ENTIRE LIABILITY FOR ANY CLAIM OR LOSS, DAMAGE, OR EXPENSE FROM ANY SUCH CAUSE SHALL IN NO EVENT EXCEED THE PRICE PAID FOR THE DIGITAL BOOK. THIS CLAUSE SHALL SURVIVE FAILURE OF AN EXCLUSIVE REMEDY.

This license and warranty is governed by the laws of the United States and the State of New Jersey.

#### **Customer Service**

If you have a problem with this digital book, refer to the limited warranty information. If you purchased this digital book outside the United States, contact the place of purchase to obtain warranty or repair information.

### **Index**

**? key 9, 12, 15, 16, 22 A key 26 Add Note 28 Arrows** flashing on screen 9 slanted in menus 9 **Auto-resume feature 8 Batteries** precautions 33 replacing 33 **(BIB) Bibliographic references 27 Changing** settings 10 **Code descriptions 21 Completions 16 Copyrights 2 Correcting misspellings 16 CPT modifiers 19 Cross-references 27 Crosswalks** defined 24 using 24 **Customer service 34 D key 24 Default state 10 Demonstration, viewing 9 Descriptions (of codes) 21 Digital Book System** protecting and cleaning 32 resetting 32 **Direction keys 5, 21 E key 25 Erasing letters 14 Exclude instructions 25**

**F key 25 (FIG) Figures 27 Finding notes 28 (FOOT) Footnotes 27 Fourth-and-fifth digit instructions 25 Function keys 5 G key 23 Gold key combinations 6 Guidelines 23 H key 24 Help messages 9 Highlighting** digital book symbols 8 menus and menu items 9 **I key 25 Include instructions 25 Index** entering codes 13 entering topics 12 **Instructions, general use of 25 Key Guide 5-6 LIST key 28 Menus** highlighting items 9 Index 13 Other 9-10 Outline 18 Search 14 using 9 viewing 9 **MORE key 17 N key 29 NOTE symbol 28**

#### **Index**

#### **Notes**

finding 28 placing 28 using GOLD + N 29 using LIST 28 removing all at once 29 individually 28 **Other menu 9-10 Outline location 12, 22 Outline, using 18 Patents 2 Placing notes** using GOLD + N 29 using LIST 28 **Quick keys 6 Removing notes** all at once 29 individually 28 **Resetting the Digital Book System 32 Resuming 8 Searching for words** between digital books 31 by entering them 14 by highlighting them 16 completions 16 expanding searches 17 narrowing searches 17 spelling correction 16 **Set Default State 10 Set Type Size 10 Settings** changing 10 FCR-28076-00 Printed in U.S. P/N 7201761 Rev. A

understanding 10 **Shutoff time 10 SPEC key 22 Spelling correction 16 Submenus 9 Text Search 10 Trademarks 2 Type size 10 Typing** asterisks 16 capitals 14 numbers 13, 14 **V codes (ICD-9) 19 Viewing** code descriptions 21 complete menu items 15, 19 CPT modifiers 19 demonstration 9 full menu items 9 Guidelines 23 help messages 9 instructions 25 instructions for a code all at once 26 instructions of a code individually 25 main menus 9 Outline location 22 Outline locations of codes 12 V codes (ICD-9) 19 **Warranty 34 XREF (cross-references) 27**

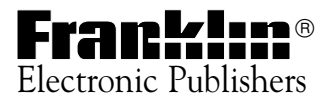